## **KinderSmart - Inicio de Sesión del Guardián/Adulto Responsable**

Para registrar a un Guardián/Adulto Responsable o Padre, el Proveedor debe estar utilizando KinderConnect.

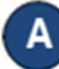

Haga clic en *Reportes* bajo **Reportes**.

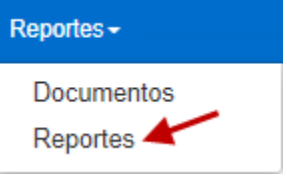

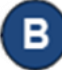

Presione la flecha desplegable para seleccionar **Hoja de Entrada Móvil de Asistencia del Proveedor** del menú de Reporte.

**Reporte:** 

Hoia de Entrada Móvil de Asistencia del Proveedor V

Presione Ver para abrir el pdf.

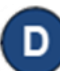

El Guardián/Adulto Responsable ahora necesita abrir la aplicación de KinderSmart en su teléfono, pulsar *Scan* (*Escanear)* y proceder a escanear el código QR ya sea de la pantalla del computador o de una copia previamente impresa del código QR. Para escanearlo, coloque el código QR frente al lente de la cámara del teléfono de manera que el código QR pueda captarse en su totalidad dentro de la pantalla del teléfono. Tan pronto como el código QR se

visualice ante la cámara del teléfono, el teléfono escanea el QR automáticamente.

Please scan the barcode to sign in children.

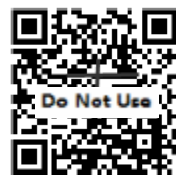

Luego de un exitoso inicio de sesión por escaneo, la aplicación presentará la lista de los niños asignados a este Guardián/Adulto Responsable.

Para más información, visite [www.ohiocctap.info,](http://www.ohiocctap.info/) envíenos un mensaje a [supportOH@kindersystems.com](mailto:supportOH@kindersystems.com) o llámenos al 1-833-866-1708.